## **Guideline of online registration and payment**

# **Adding- Dropping a course (Undergrad students)**

# **Adding- Decreasing thesis/ dissertation credits (Postgrad students)**

# **Thammasat University**

1. Log in to our TU Office of Registrar at [www.reg.tu.ac.th](http://www.reg.tu.ac.th/) . (See the pic below)

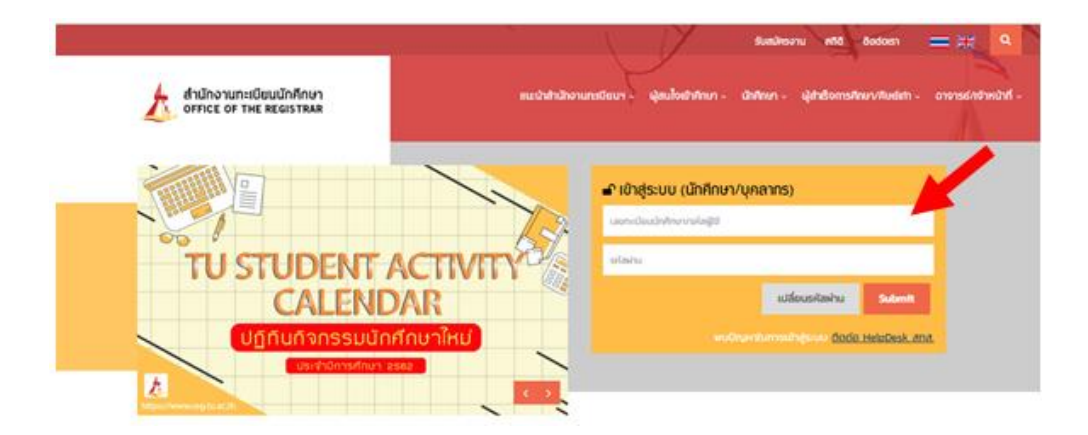

2. Key in your account to login as the following :

### 2.1 **Key in your student ID (10 digits) into the first user box.**

2.2 **Password** : In the password box, Thai freshmen in the first semester use your national ID number, and international students use your passport number as your password to log in. (If there is a letter in your passport number, please use the **CAPITAL** letter)

Please note that after the semester has started for 30 days, international students can use your passport number (the letter in your ID can **lowercase** or **small** letter) as the password to log in. If you wish to change your password, please go to our admin page of Internet user accounts at <https://accounts.tu.ac.th/Loging.aspx>

2.3 click the "**submit"** button**.**

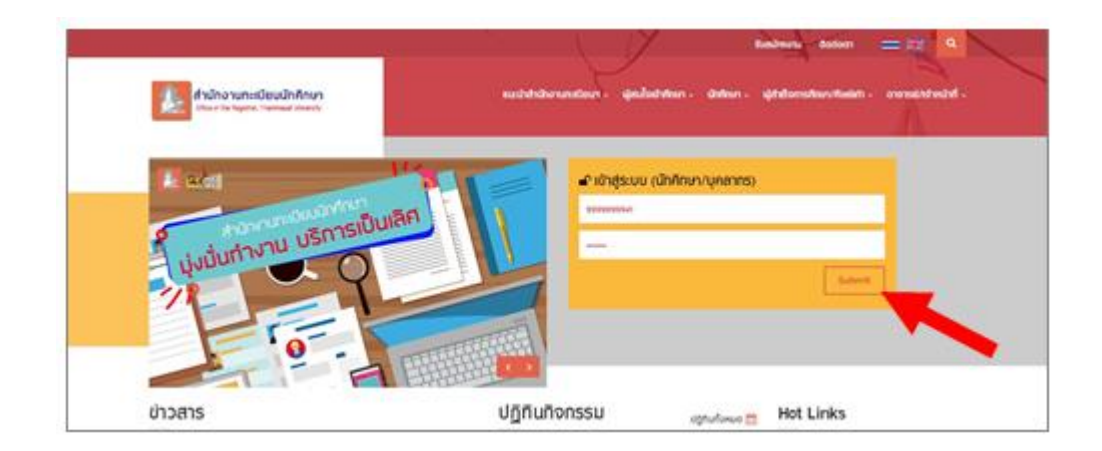

3. Your ID, name, and last name will appear on the enrollment page, click the "enroll" button to proceed your course enrollment. This page is only available during specified course enrollment period as indicated on the academic calendar.

 $\Rightarrow$  The regular enrollment (first enrollment) must be done before semester begins.

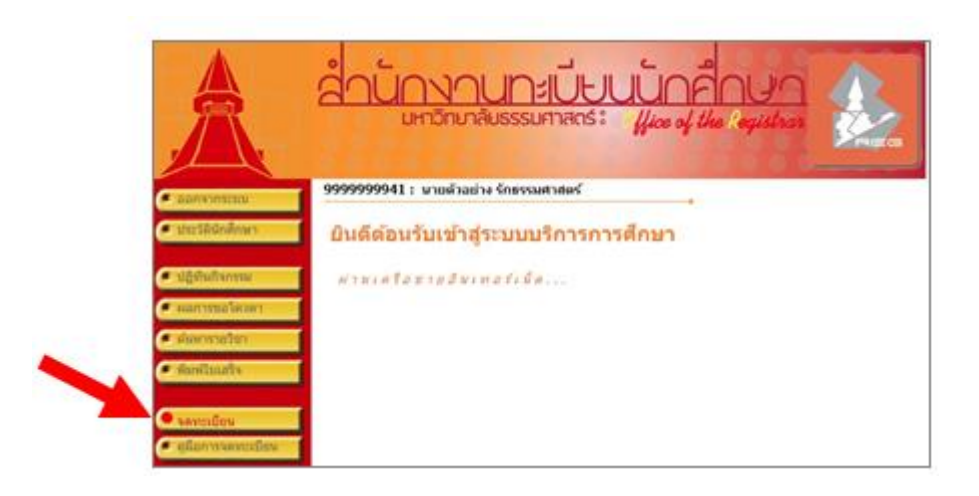

If the regular enrollment is not completed, the late course enrollment for add/drop will be available. The button **Cronsifies anti-** appears on the page. Undergraduate is fined 45 THB/day for late fee and post-graduate is fined 100 THB/day. The fine is charged on the first day of the late enrollment.

4. You are advised to study terms and conditions thoroughly before clicking the **"enrollment"** button.

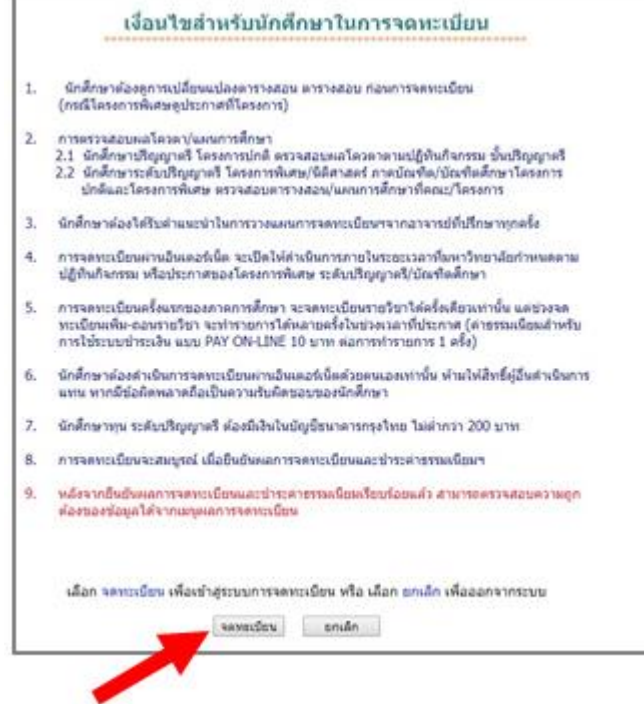

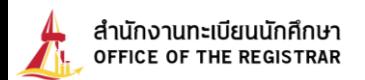

5. Regular enrollment or late enrollment page appears.

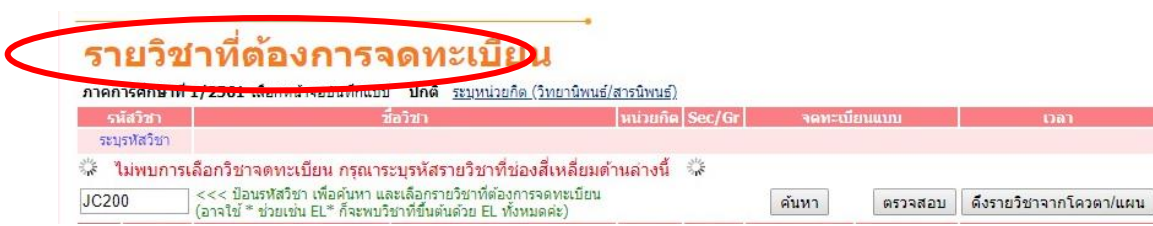

Or the following screen for late-enrolment.

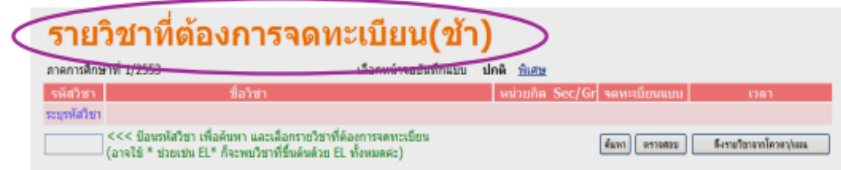

6. If student needs to search for class, follow the instructions below;

#### 6.1 **Student enroll for major classes (quota), i.e. TU 105, TU005, click "choose classes offered**

**by study plan".** The chosen classes then automatically move up to the top of the page.

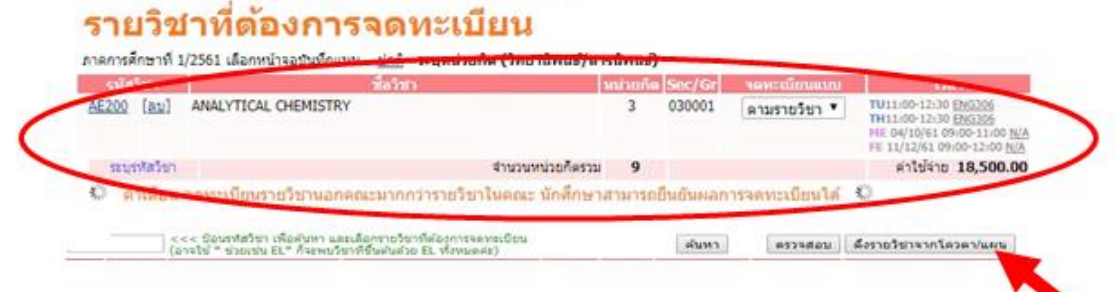

6.2 In case of choosing desired class, fill the first 2 or 3 English letter class code and followed by 3 numbers with no space. Click the **"search"** button.

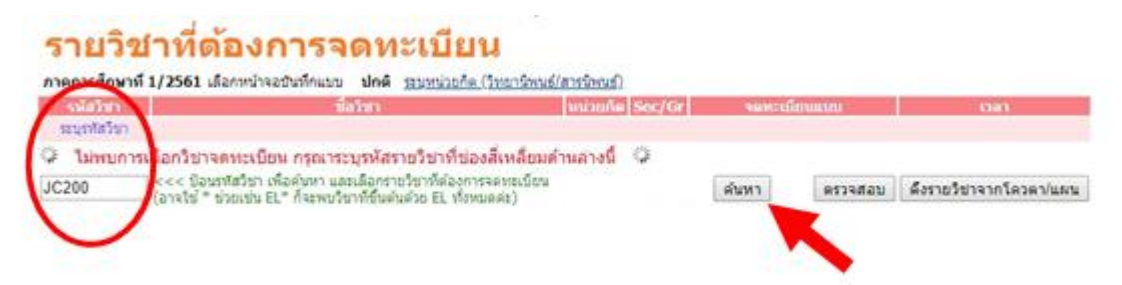

*or* 6.3 fill the English letter code, then followed by \* (star), for example AE\*, click the **"search"** button. All classes with those first-two letter being provided in current semester appear.

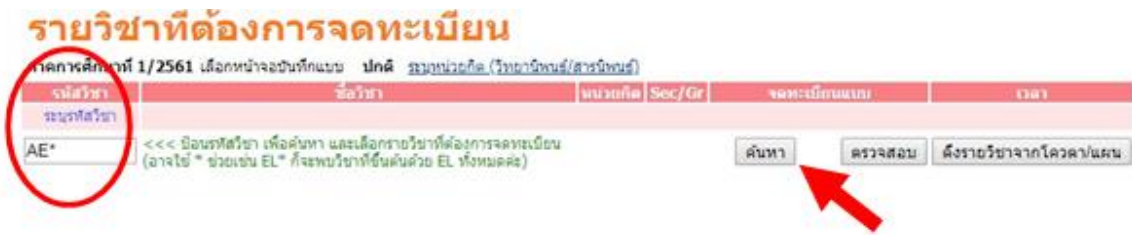

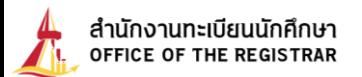

7. When completed prior steps (6.2 or 6.3), choose the desired Sec./Gr. by clicking the **"pink enrollment card".** The chosen courses will appear on top of the page. The total numbers of credits registered will be automatically calculated.

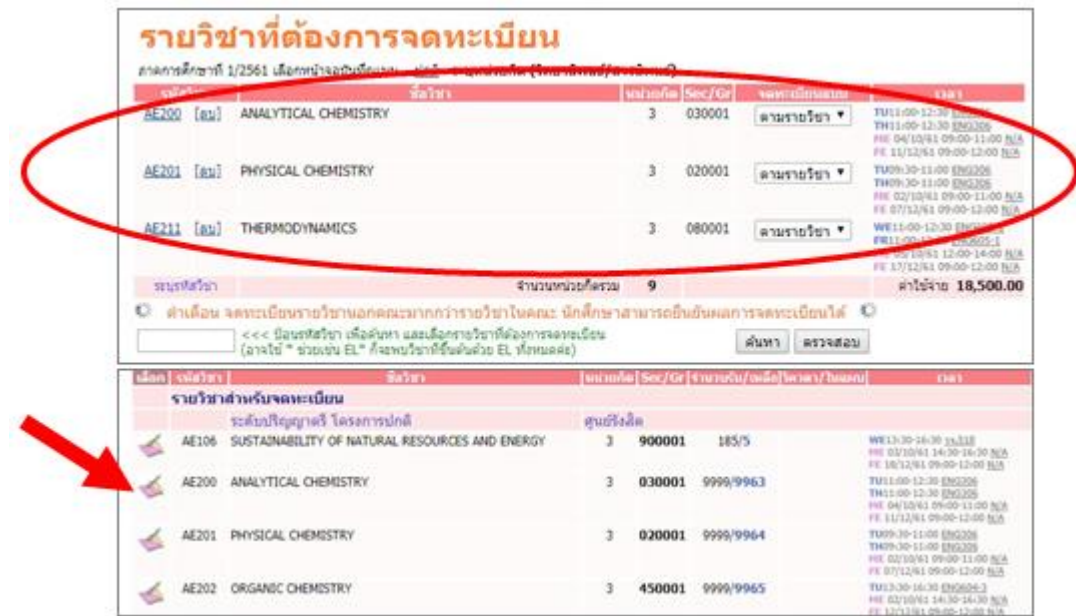

8. Choose other classes for add/drop.

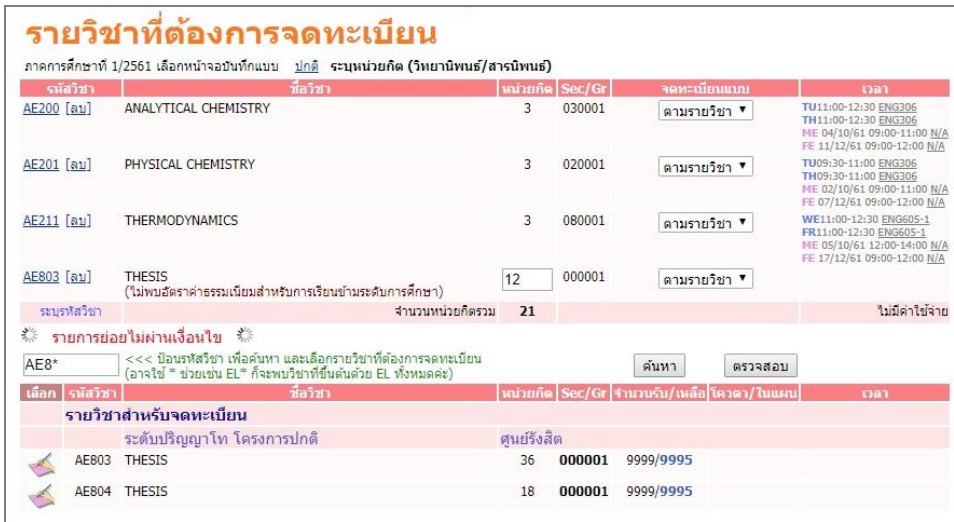

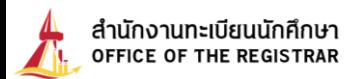

9. **For thesis or dissertation enrollment (only for graduates).**

To enroll thesis or dissertation, proceed the followings;

9.1 Choose **"the numbers of credits (thesis/dissertation)"**.

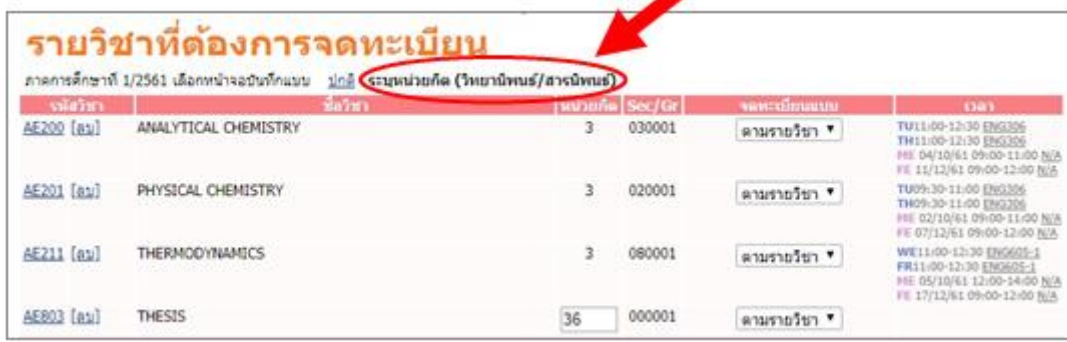

9.2 Register the number of credit to your study plan.

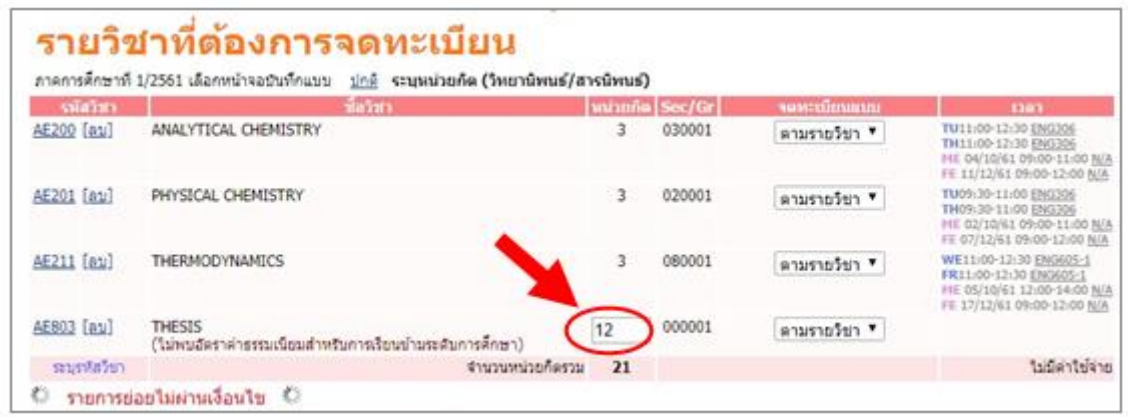

10. Once completed, the system automatically verifies the eligibility, total credits and fee will be displayed. Student must confirm this enrollment by clicking **"confirm the enrollment"** button (on the left tab).

**Note:** If your enrollment fails approval by the university conditions, i.e. not completed the prerequisite/co-requisite, the total fee will not be calculated. You are required to contact an official at the Office of Registrar as soon as possible.

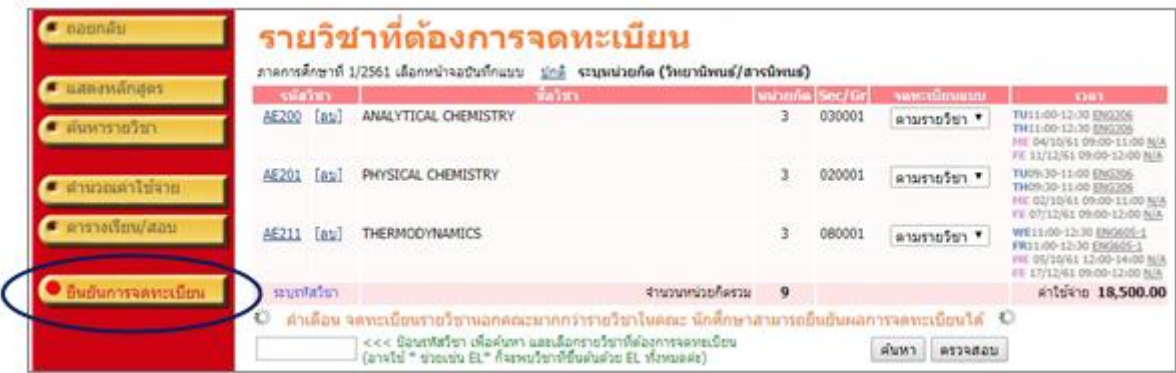

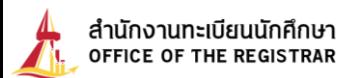

11. Click the **"confirm the enrollment"** button again (once confirmed enrollment, students are not allowed to make any changes).

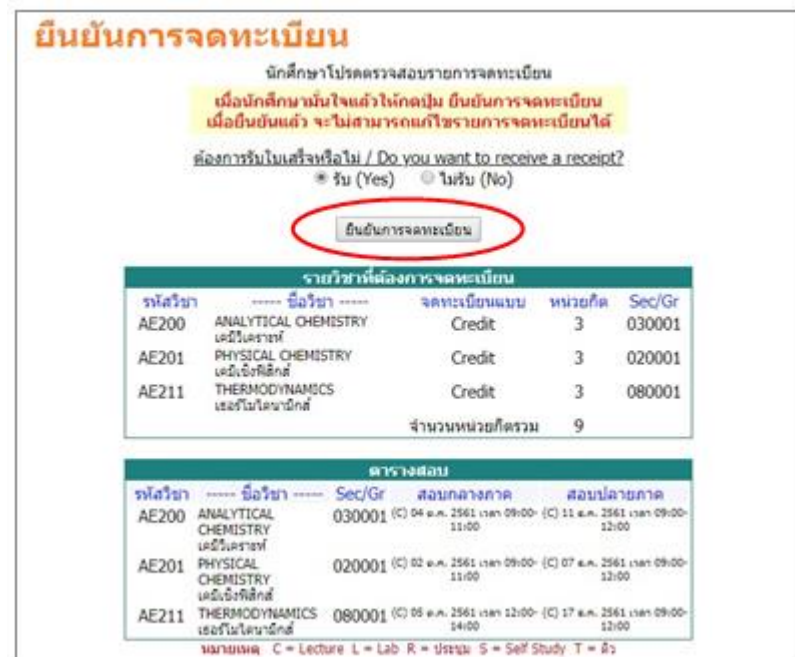

12. Click **"payment"** button (If payment is not made during the specified duration, the enrollment will be cancelled)

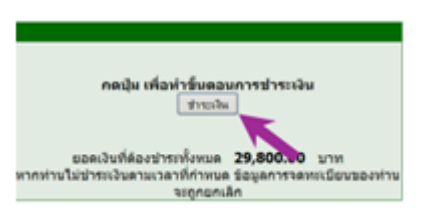

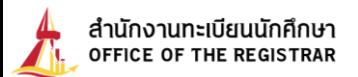

### **How to pay for your enrollment**

- 13. **Print payment statement In order to pay through the bank specified by the faculty/program**
	- 13.1 Click the **"printer symbol"** to print out the invoice.

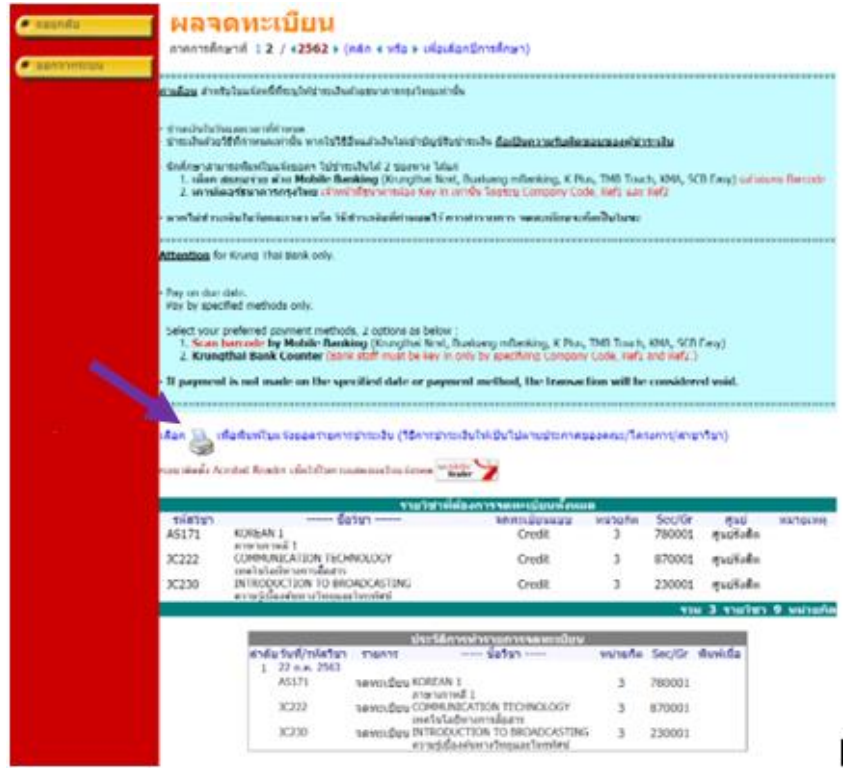

\*\* **If no screen is found according to Article 14.1**, go back and click on

**"enrollment result"**. (left tab)

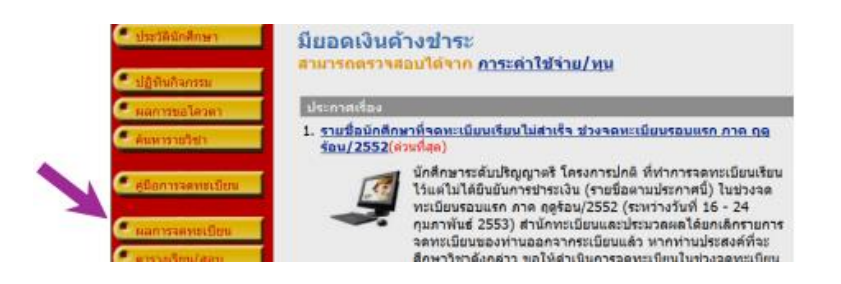

13.2 Choose **"OK"** to log out of the system or **"cancel"** to stay at the system.

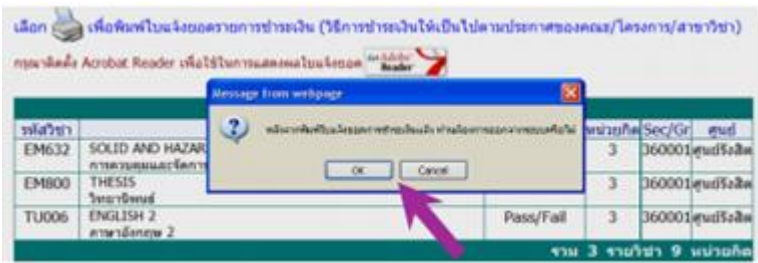

13.3 The message **"creating a folder…"** appears on the screen, then the yellow window pops up.

Click the pop-up and choose **"download file…"**

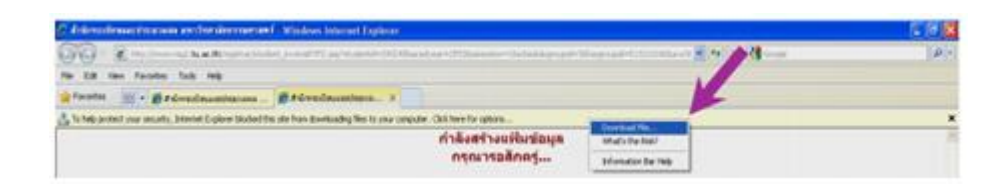

13.4 Choose **"open"** button to get an invoice or **"save"** the invoice to your computer.

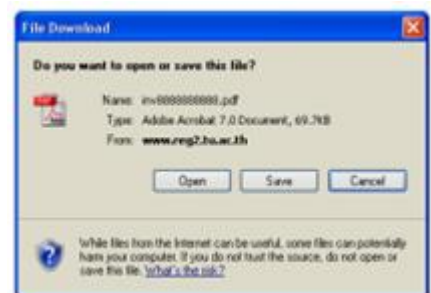

 13.5 Print the invoice and make a payment within stated time through 2 channels listed as follows;

 1. Scan barcode **by Mobile Banking** (Krungthai Next, Bualuang, mBanking, K Plus, TMB Touch, KMA, SCB Easy). **scan the barcode**

**\*\* If unable to pay with Barcode, enlarge the barcode size and scan Barcode again. \*\***

2. **KrungThai bank counter (**Bank staff must be key in only by specifying Company Code,

Ref1, and Ref2.**) Do not scan the barcode**

\* **or follow a payment method by faculty/program/department instructions.**\*

**If payment is not made on the specified date or payment method, the transaction will be considered void.**

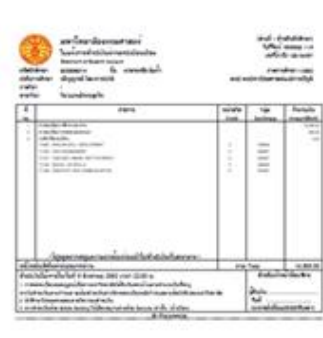

ตัวอย่าง : หน้าจอใบแจ้งยอดระบบเหมาจ่าย

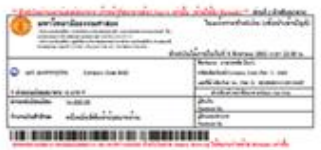

ด้วอย่าง : หน้าจอใบแจ้งยอดระบบหน่วยกิด

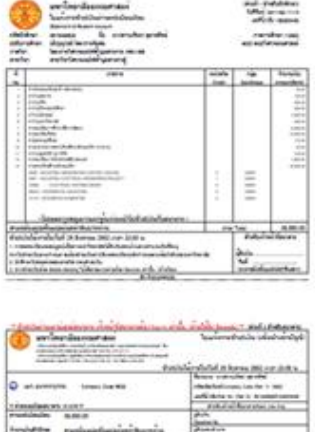

THE REPORT FOR THE REPORT FOR THE

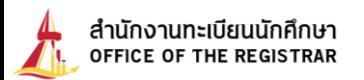

# **Class add/drop, Section/Group change, and thesis or dissertation credit add/drop for graduates**

 **Multiple changes are allowed during the specified period, without payment.** Exception of late enrollment, you need to pay fine before. Class add/drop can be done the next day.

14. Once log in to the system, click **"add/drop"** button on the left tab.

\* Terms and conditions page is identical to number 4., then click the **"enrollment"** button.

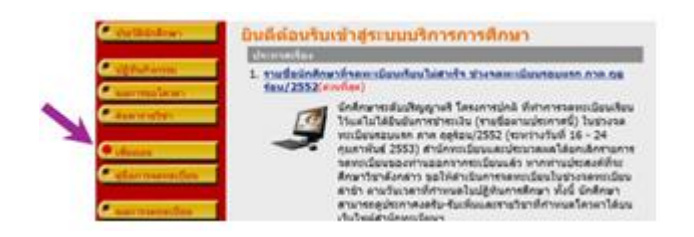

15. **To add classes,** the procedure is the same as indicated in 6.2 or 6.3. Student must click the "light blue enrollment card", the chosen classes pop up at the top of the page and the total credits are automatically calculated.

**Note:** If add/drop fails, the warning appears below the class, i.e. when class reaches maximum numbers of students, you are not allowed to add this class, unless someone drops the class.

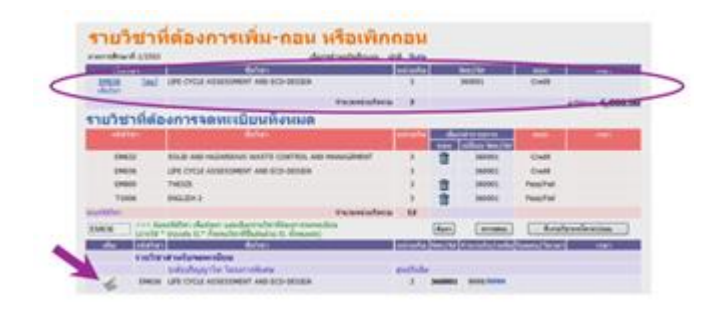

16. **To drop classes,** click the **"trash"** button. The dropped class pops up at the top of the page. You must confirm the dropping class.

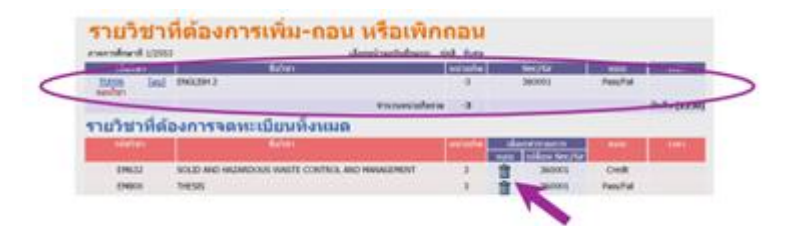

 $\Box$ ) Each semester, you are not allowed to drop classes until your total credits are below university conditions. If necessary, Dean's approval is required.

 **In case of dropping entire classes from your record, contact your faculty for academic leave of absence** (exclude summer semester)

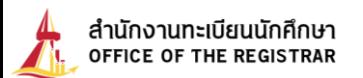

17. **To change a section/group (same class)**, it can only be done outside major classes (quota). You are required to drop a current section/group (as indicated in 17), then enroll the class with another section/group (as indicated in 16).

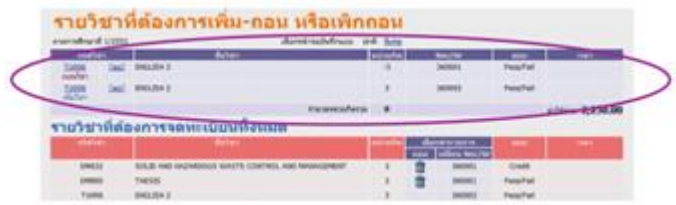

### 18. **To add/drop thesis or dissertation credits (for graduate student only)**

Click the **"extra"** button. You are allowed to add or drop numbers of credits as indicated in your study plan, i.e. to add from 3 to 6 credits or vice versa.

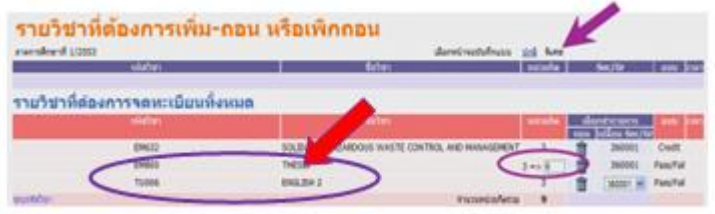

After changes being made, added/dropped will move up to the top of the page and the total credits are calculated.

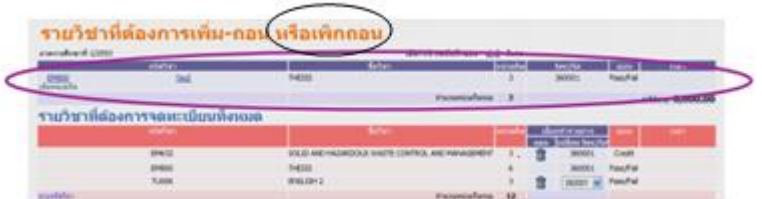

19. After completed add/drop, section/group changes, or thesis and dissertation credit add/drop, click **"confirm the enrollment"** button (the left tab).

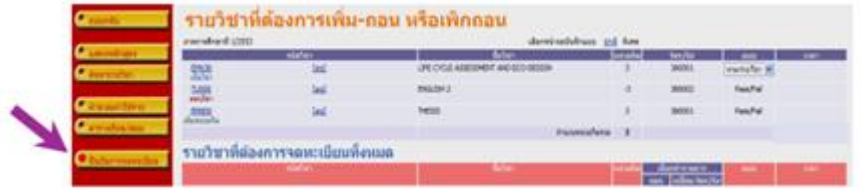

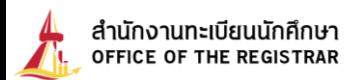

20. Click **"confirm the enrollment"** button again.

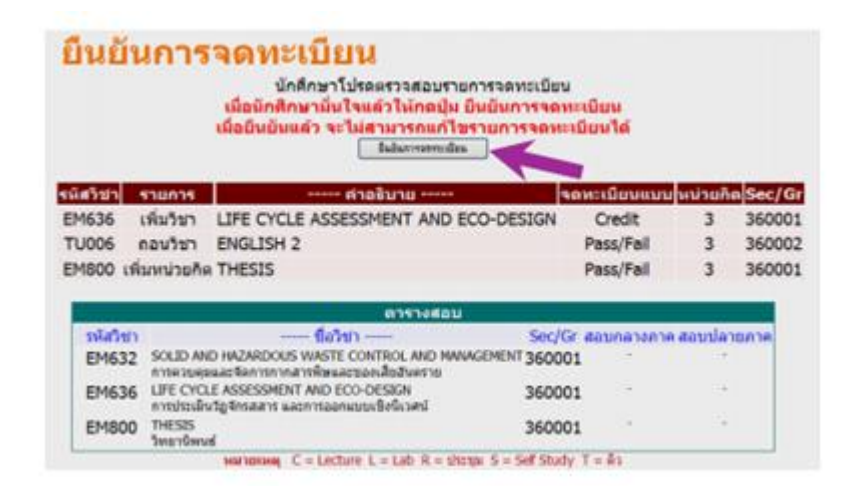

### **Warning**

1. **Your personal password to log in to the system should be kept confidential.** If it is divulged, you are advised to change it immediately for security reason.

2. Course enrollment during both regular and late enrollment periods or class add/drop is considered complete, once you click **"confirm the enrollment"** button.

3. After completed the enrollment, you must check the **enrollment result menu each time**.

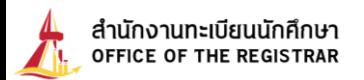

### **Online receipt print out for students ID begins with 55 onwards.**

1. After log in to the system, click the  $\begin{bmatrix} \bullet & \bullet & \bullet & \bullet \\ \bullet & \bullet & \bullet & \bullet \end{bmatrix}$  (the left tab). The page with the receipt number, payment date, and amount of payment, shows up. Click the **"receipt number"**. To open the downloaded receipt, the Acrobat Reader must be installed into your computer.

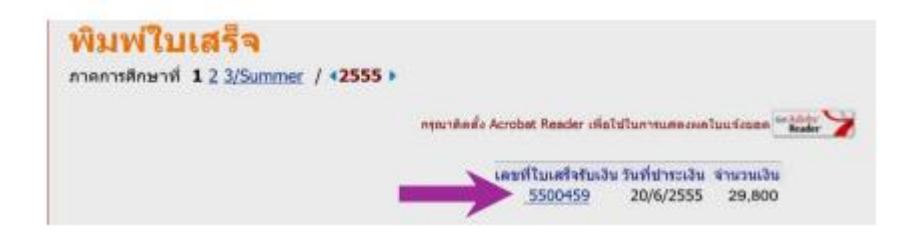

2. The message **"creating a folder…"** appears on the screen, then the yellow window pops up. Click the pop-up and choose **"download file…"** 

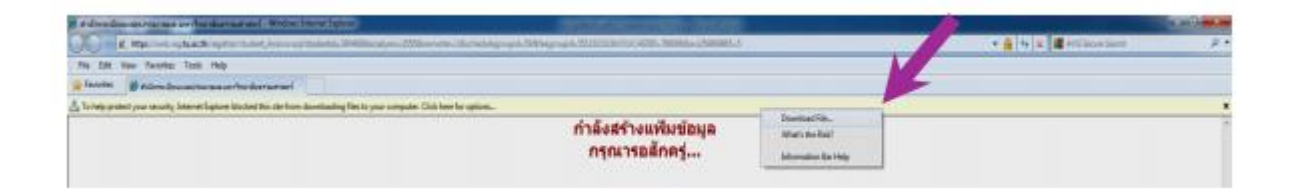

3. Choose **"open button"** to open the receipt file. Original copy receipt is your first download. The next downloads are copies.

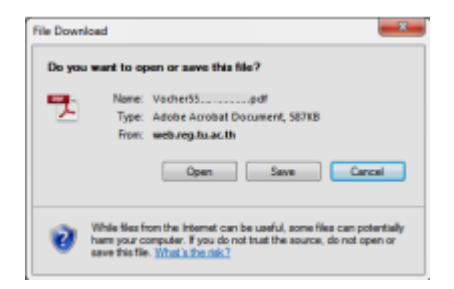

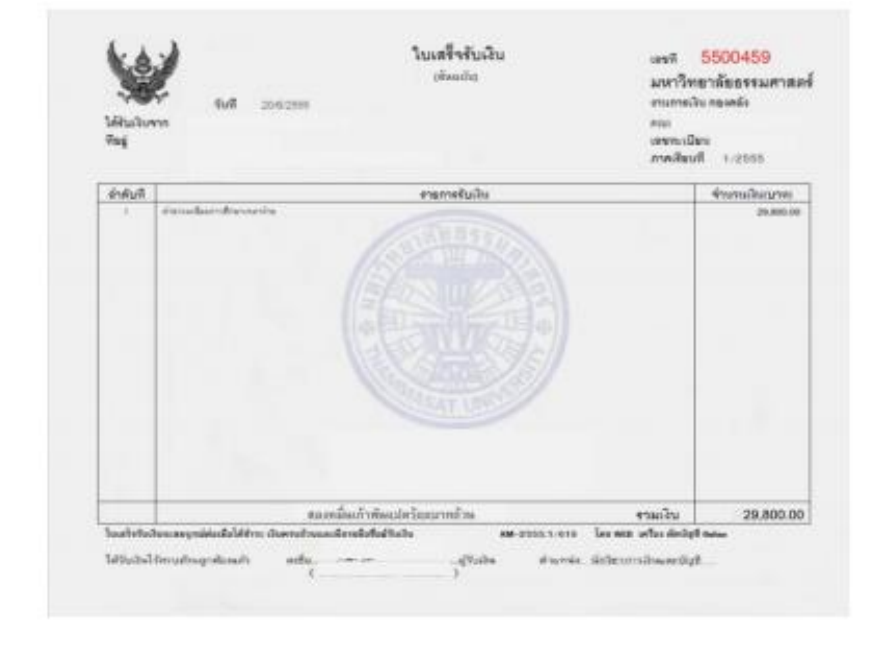

## Example**: the original copy receipt**

### Example**: the copy of the receipt**

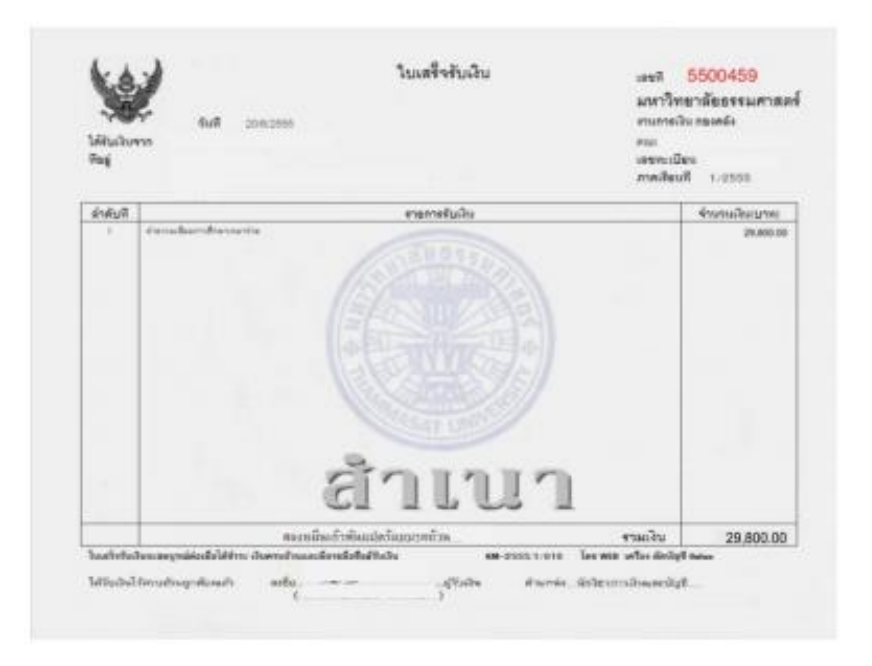

Created by Ms. Preyagorn Pomsuwan Enrollment and Educational Evaluation Section, Office of Registrar Content by Ms. Suparat Lijutipoom Information Technology and Corporate Communication Section, Office of Registrar (Revised version, 4 Aug. 2020)